# Weten wat de status is van een testafname

Uitleg en tips over HTS 5

December 2020

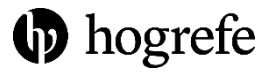

## Inloggen en een testnemer selecteren

HTS 5 is vanaf elke computer met een internetverbinding te gebruiken. Ga naar:

[https://www.hogrefe-online.com](https://www.hogrefe-online.com/) en log hier in met de gegevens die u per e-mail hebt ontvangen.

Het beginscherm van HTS 5 ziet u hiernaast. Hier kunt u linksboven 'status testsessies' aanklikken.

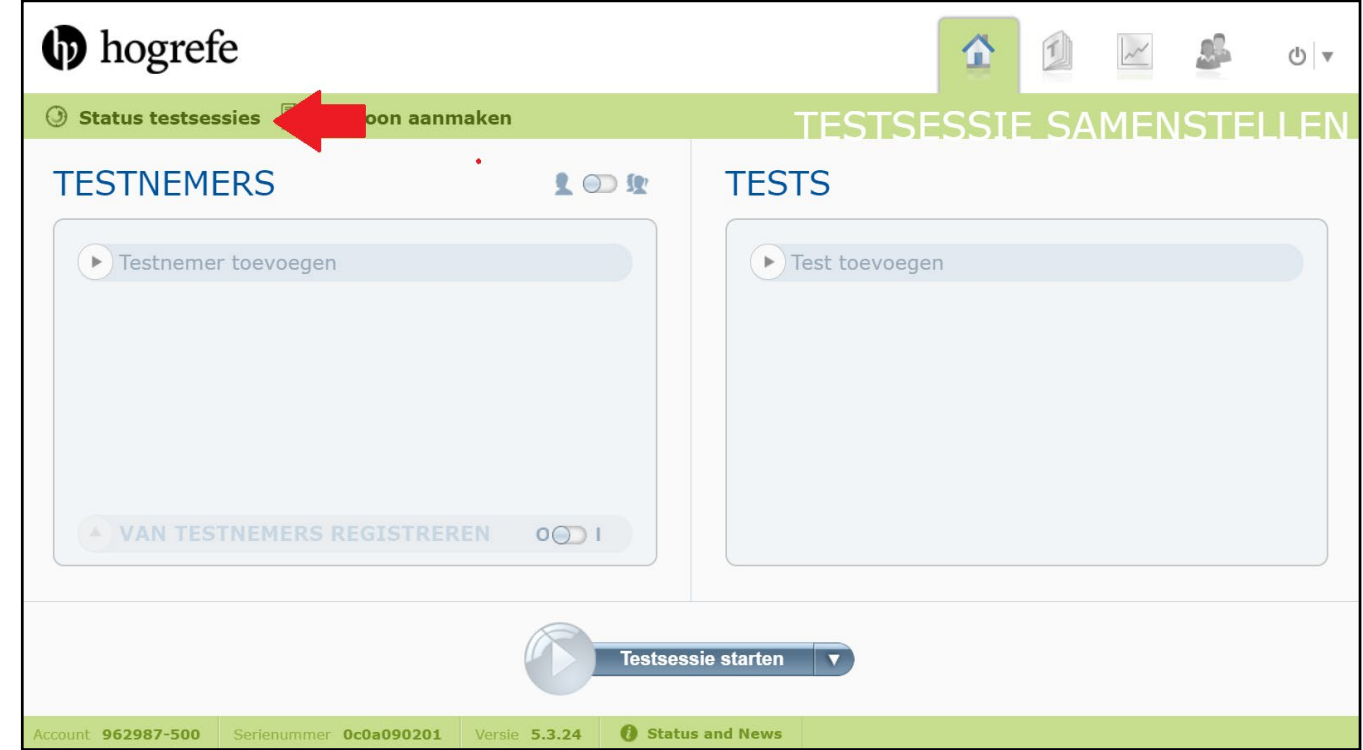

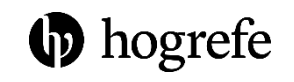

# Zoeken, filteren en sorteren

Het nieuwe scherm dat nu opent ziet u hiernaast.

Dit is een archief van al uw activiteiten. Het is standaard geordend op datum, maar:

- Via elke kolomkop kan het archief oplopend of aflopend geordend worden
- Rechtsboven in het zoekveld kan op naam van test(kandidaat) gezocht worden
- Rechtsboven via de drie streepjes kan op status gefilterd worden: bijv. op afgeronde tests

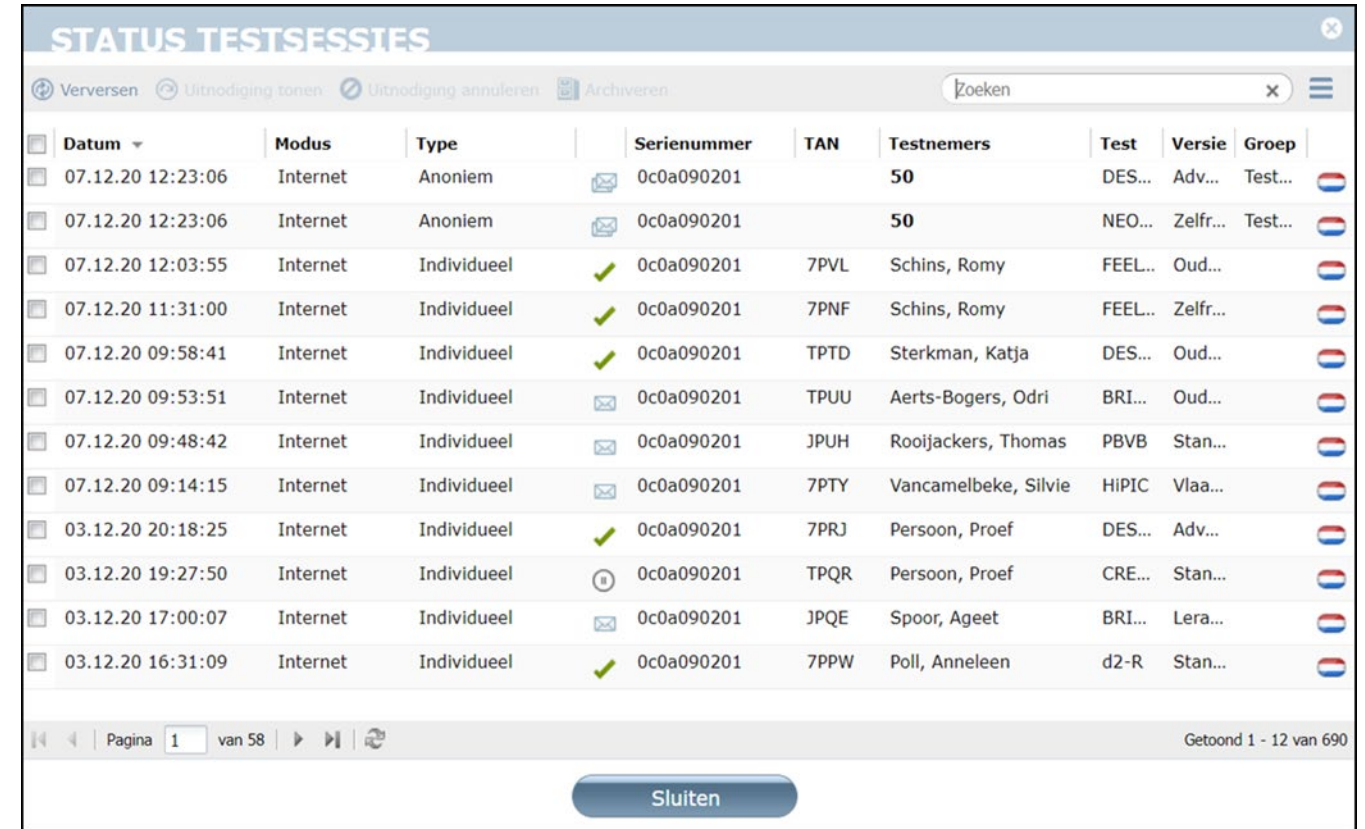

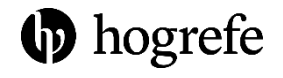

## Legenda symbolen

De symbolen in de vierde kolom geven informatie over de status van de desbetreffende test.

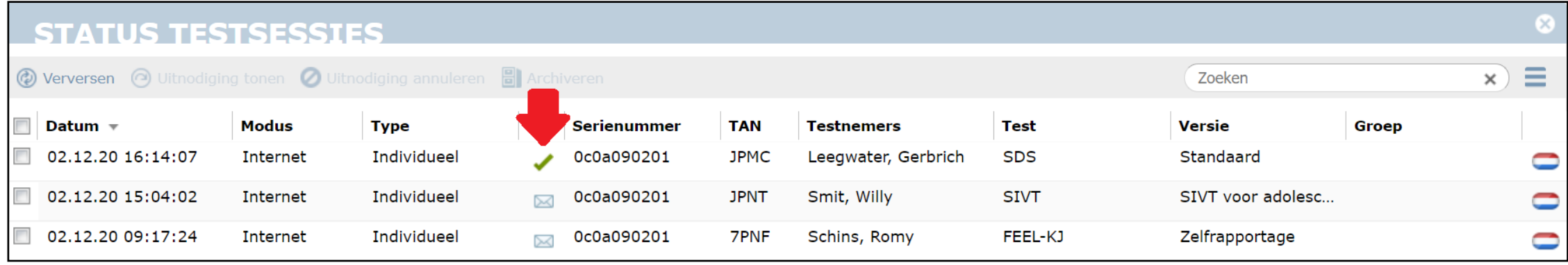

- Een envelopje betekent dat de testnemer nog niet aan de test is begonnen. Z
- Een rood rondje met een streep betekent dat *u* de test hebt geannuleerd. Ø
- Een rood rode cirkel met een kruisje betekent dat *de testnemer* de test heeft afgebroken.  $\infty$
- Een groen vinkje betekent dat de test is voltooid.
- Een klokje betekent dat de testnemer op dat moment de test aan het invullen is.

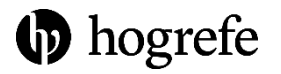

#### Uitnodiging tonen & annuleren (krediet weer beschikbaar maken)

Een aangemaakte testsessie kan altijd opnieuw getoond worden. Vink hiervoor de desbetreffende testsessie aan en klik dan op 'uitnodiging tonen'.

Bij het aanmaken van een testsessie wordt krediet gereserveerd. U kunt gereserveerd krediet van niet-gebruikte testsessies (met een envelop symbooltje erachter) weer beschikbaar maken door de uitnodiging te annuleren. Vink hiervoor de testsessie aan en klik dan op 'uitnodiging annuleren'.

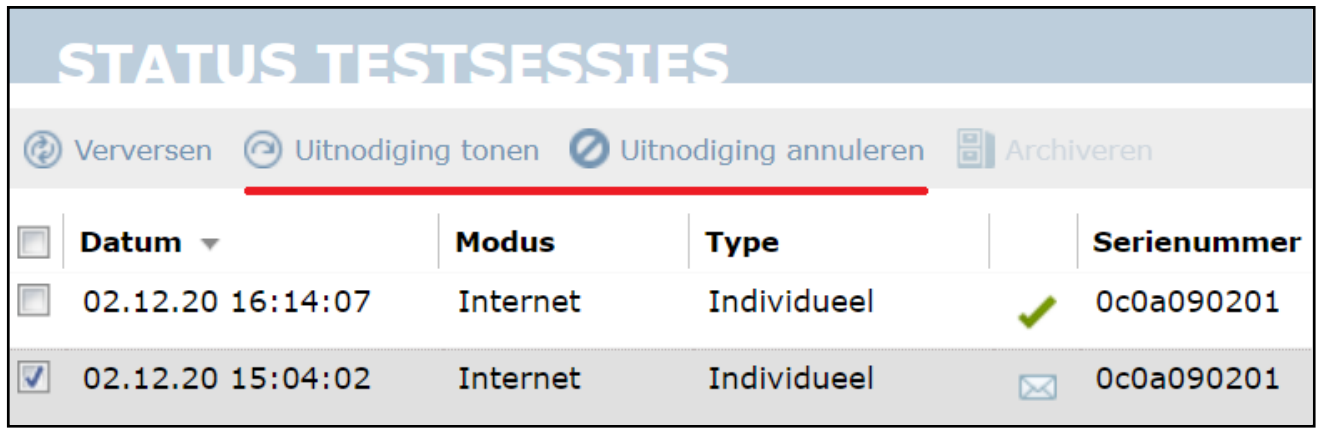

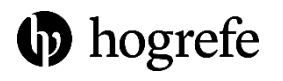

#### Link opnieuw activeren (bij afgebroken test)

Wanneer de testnemer een test annuleert moet *u* de testsessie opnieuw activeren voordat diegene weer verder kan. Vink hiervoor de desbetreffende testsessie aan en klik dan op 'doorgaan met test': de testnemer kan de link nu weer gebruiken.

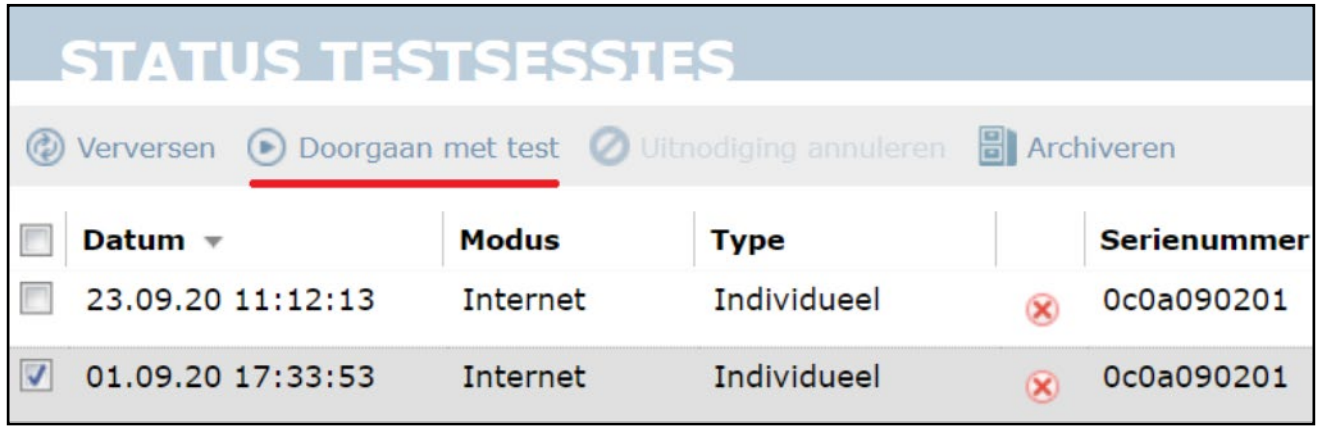

#### Resultaten bekijken & archiveren

Testsessies met een groen vinkje erachter zijn afgerond en hiervan kunnen de resultaten worden bekeken. Door op de rij van de desbetreffende testsessie te dubbelklikken komt u automatisch bij de juiste resultaten.

Als u het overzicht bij 'Status testsessies' te vol vindt, kunt u resultaten archiveren: bijvoorbeeld alle afgeronde tests. Vink hiervoor alle desbetreffende testsessies aan en klik dan op 'archiveren'. Deze tests worden nu niet meer getoond in het standaard overzicht maar zijn nog altijd te vinden via de filterfunctie en de zoek-Zoeker functie rechtsboven.

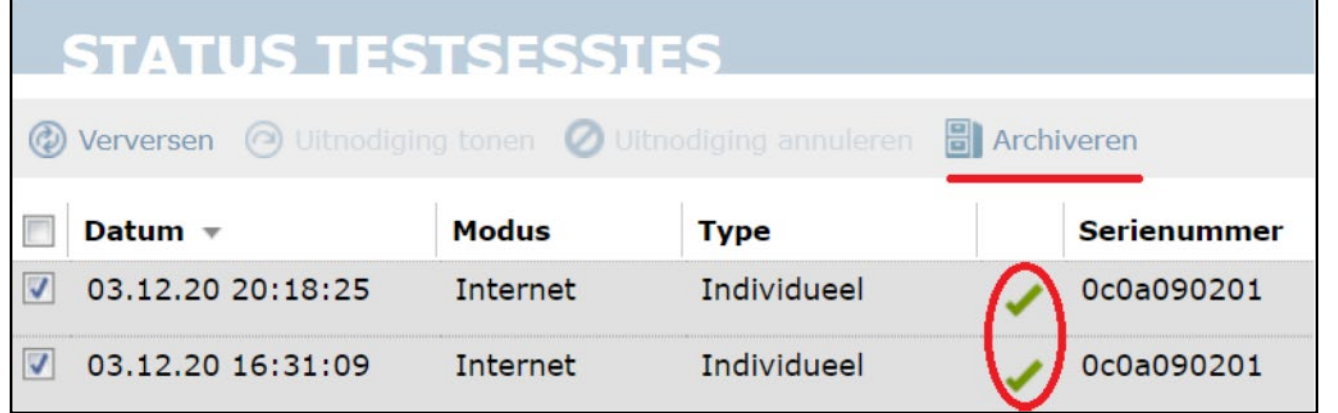

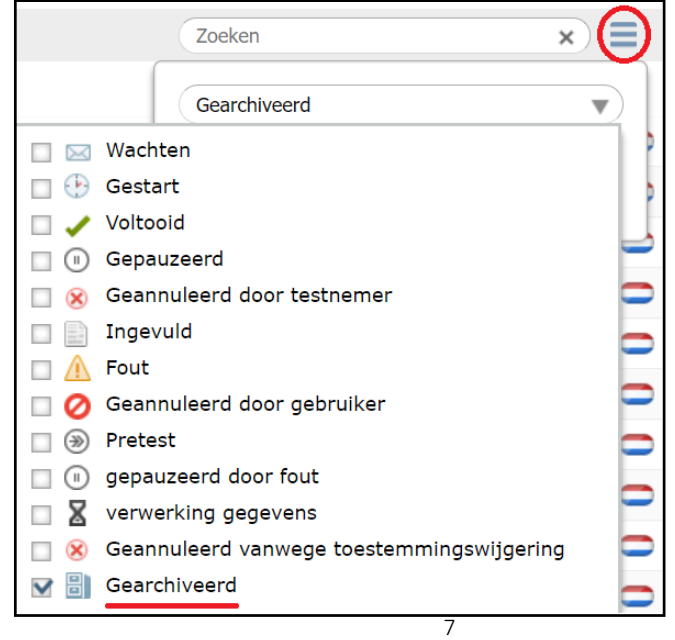

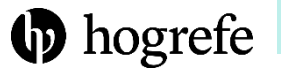

## Meer uitleg, tips en hulp

Wilt u meer uitleg en tips over andere functies van HTS 5?

Bekijk dan de overige korte handleidingen via onze website [www.hogrefe.nl](https://www.hogrefe.nl/tests/digitaal-testen/handleidingen)

Hebt u na het lezen van deze handleiding nog vragen?

Bekijk dan ook eens onze [introductievideo](https://youtu.be/jLX9fxI8X5I). Uiteraard kunt u ook altijd contact met ons opnemen via [advies@hogrefe.nl](mailto:advies@hogrefe.nl)

We hopen dat onze tests en vragenlijsten van waarde zijn bij uw werkzaamheden!

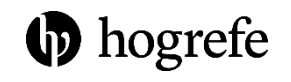